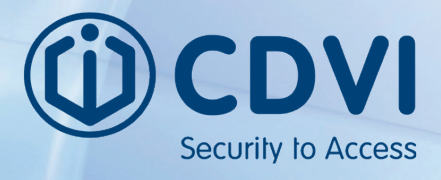

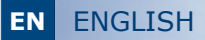

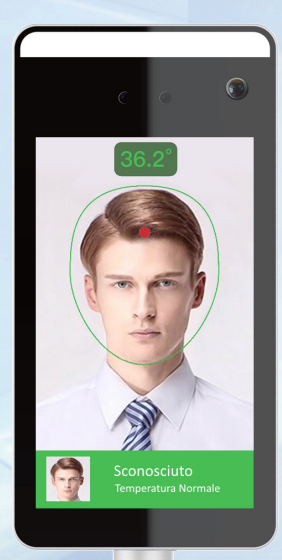

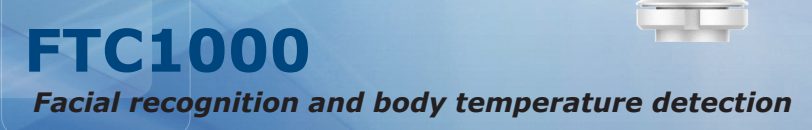

*Configuration Guide*

*Thank you for purchasing this product and for the trust you have in our company.*

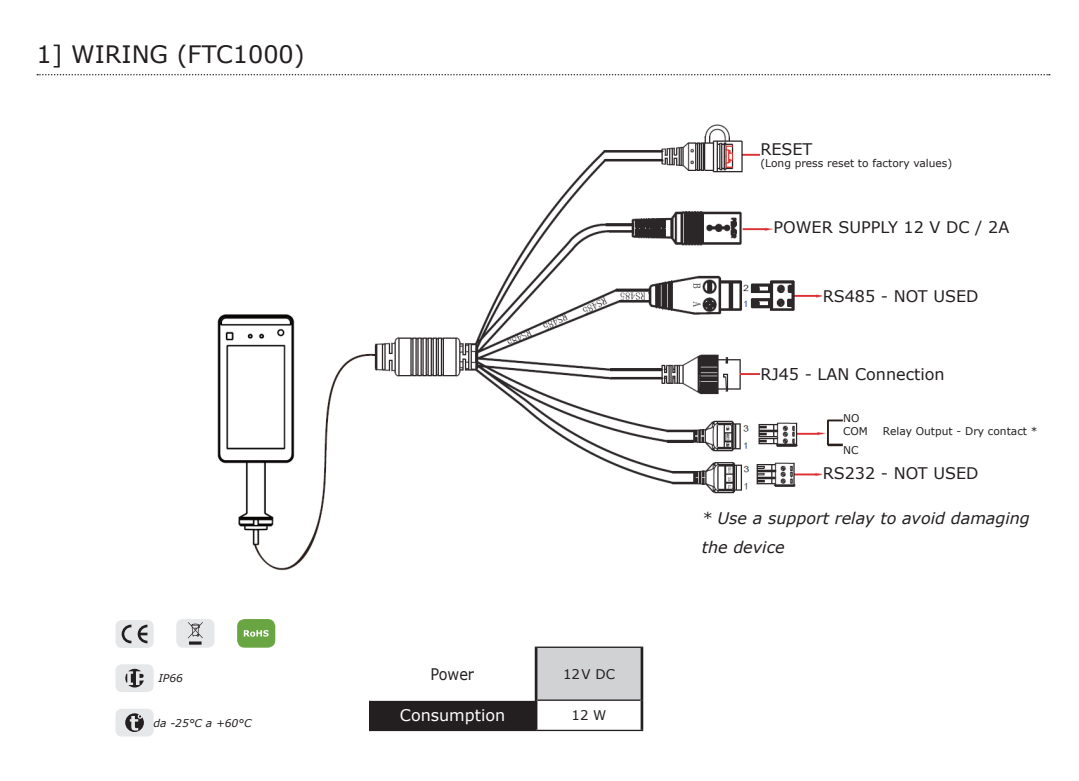

2] First start

At the first start, the FTC1000 device shows the IP address acquired in DHCP at the top right of the display.

If there is no DHCP server, the device will still show an IP address through which it will be possible to connect for configuration.

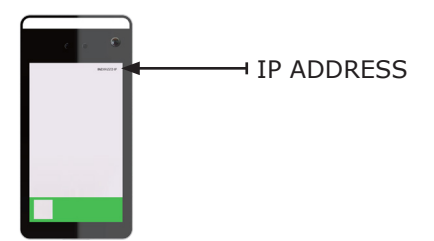

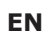

3] Connection to the FTC1000 via Web Browser

To access the device configuration / query page, please use Internet Explorer, type in the address bar of the internet browser http://IP Address:7080

*Ex : IP Address 192.168.1.88 http://192.168.1.88:7080*

### *Log in User : admin Password : 12345*

#### 4] Configuration

To configure the device click on CONFIGURATION

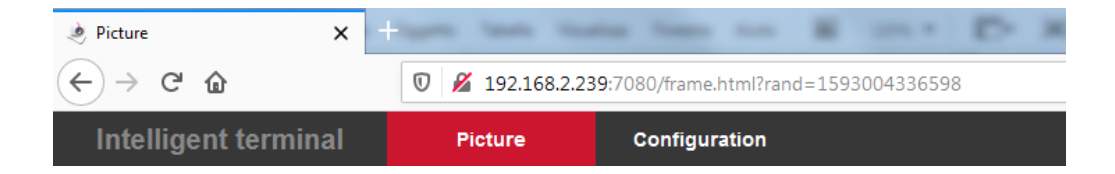

### **Enable LOG record**

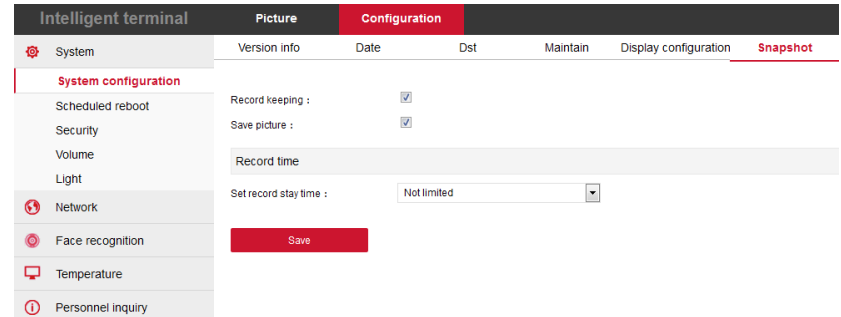

Click on System--> System Configuration --> Snapshot

**Record keeping** : enables memorisation of each access **Save picture** : enables saving of the snapshot linked to each step

Set record stay time :

**Not limited** (stores all events overwriting the oldest ones, event log 25000) **Set record stay time** (life cycle of the stored data, after the set period the event LOG are deleted from the memory)

Click on Network--> Basic setup

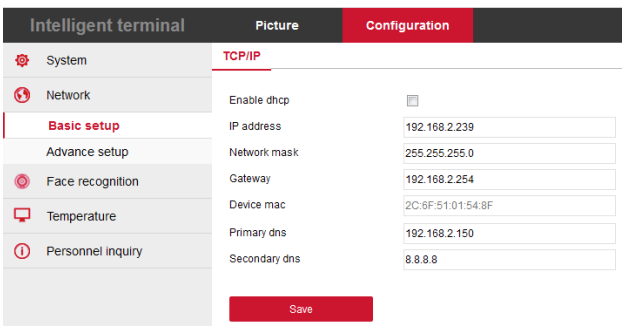

Remove the flag from DHCP and configure the desired network parameters.

#### **Control configuration**

Click on Face recognition --> Face recognition

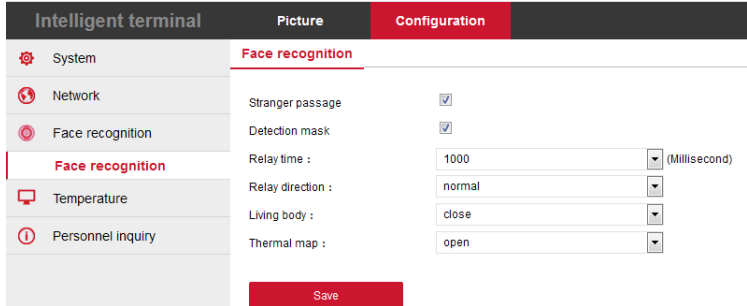

Stranger passage : Allows strangers to access Detection mask : enables mask control Relay time : Set relay time Relay direction : Normal (activates relay for door unlocking) Reverse (activates relay in case of alarm) Living body : (don't modify) Thermal map : show / hide heat map being recognized

## **Enabling temperature control**

Click on Temperature --> Temperature

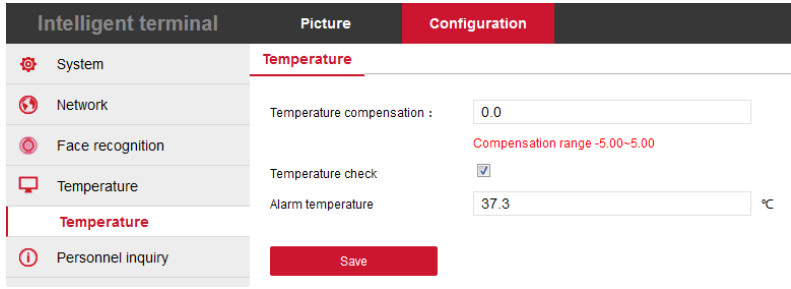

Enable temperature control : enables temperature control

Temperature compensation : compensates the temperature detected in hot or cold environments at controlled temperature.

Alarm temperature : 37.3 - don't modify

## **Enable MQTT protocol**

Click on Network--> Advance Setup --> MQTT

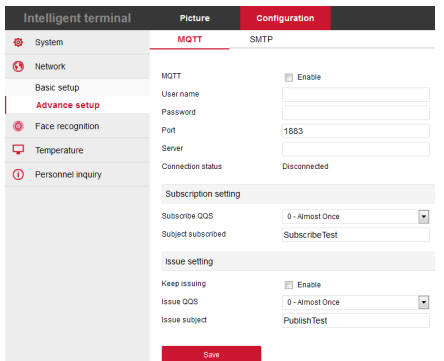

Enabling the MQTT protocol allows you to integrate the FTC1000 device into thirdparty software.

Enable the protocol and fill in the fields according to your configurations.

Note: If you use third party software integration, you will not be able to use the SDP2000 software.

# **Enabling mail sending in case of alarm**

Click on Network --> Advanced Setup --> SMTP

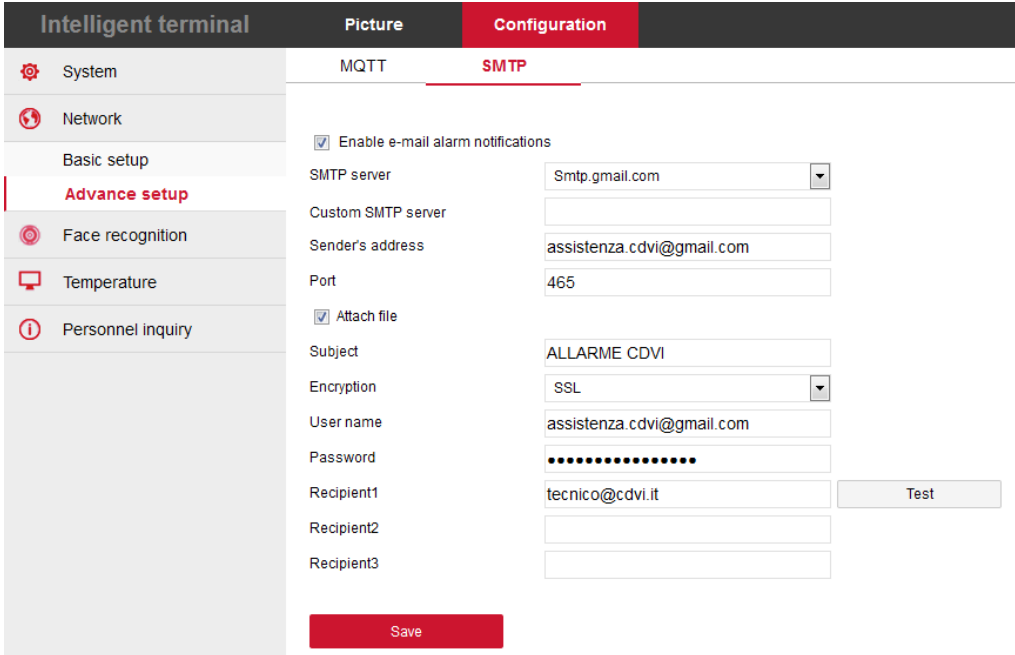

If enabled in case of alarm (high temperature / lack of faceplate) the terminal sends an email to the 3 configured addresses.

If Attach file is selected, the snapshot of the detected alarm will be attached.

Fill in the fields according to the configuration of the email account you want to use as the Sender.

Note: contact your mail provider or carrier to obtain the necessary data.

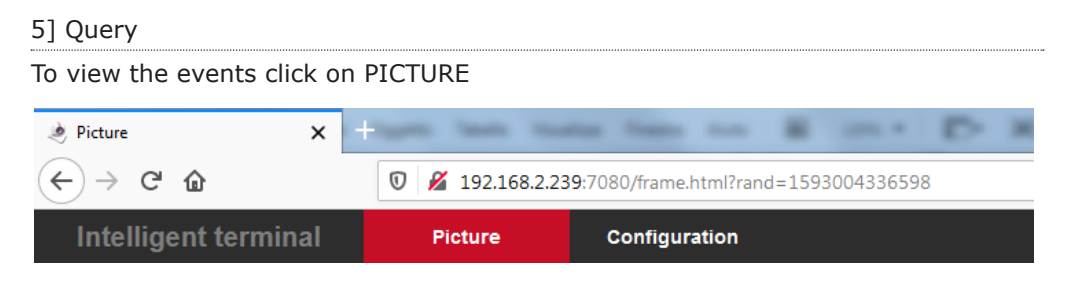

Set the filters

- By date
- By temperature

Click on the icon with the magnifying glass

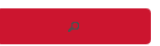

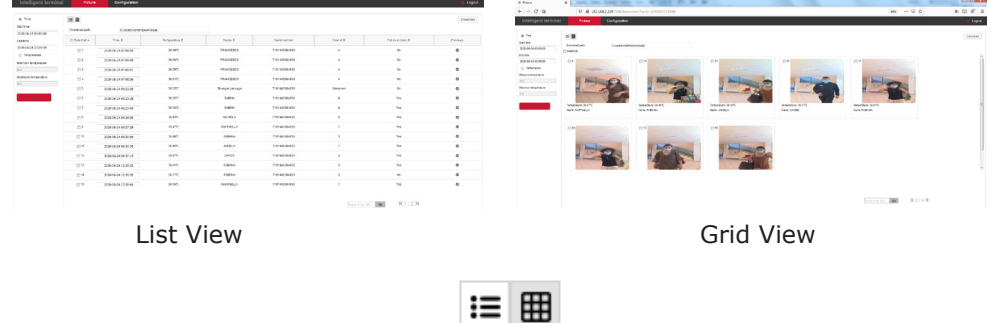

Click on Download in the top right to download the photos of the selected events.

# 6] Facial Recognition

To carry out facial recognition, refer to the FTC1000 manual.

**EN**

### FTC-1000 EN - CONFIGURATION GUIDE

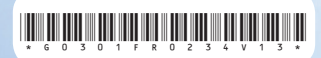

**CDVI Group** FRANCE (HQ ) Phone: +33 (0)1 48 91 01 02 Fax: +33 (0)1 48 91 21 21

#### **CDVI SAS**

FRANCE & EXPORT 31, av. du Général Leclerc 93500 PANTIN - Francia Phone: +33 (0)1 48 91 01 02 www.cdvi.com

**CDVI** AMERICA S [CANADA - USA] Phone: +1 (450) 682 7945 www.cdvi.ca

**CDVI** BENELUX Phone: +32 (0) 56 73 93 00 www.cdvibenelux.com

**CDVI** TAIWAN Phone: +886 (0)42471 2188 www.cdvichina.cn

**CDVI** SWITZERLAND Phone: +41 (0)21 882 18 41 www.cdvi.ch

**CDVI** CHINA Phone: +86 (0)10 84606132/82 www.cdvichina.cn

**CDVI** IBERICA Phone: +34 (0)935 390 966 www.cdviberica.com

**CDVI** ITALIA<br>Phone: +39 0321 90 573 Phone: +39 0321 90 573 Fax: +39 0321 90 8018 www.cdvi.it

**CDVI** M OROCCO Phone: +212 (0)5 22 48 09 40 www.cdvi.ma

**CDVI** SWEDEN Phone: +46 (0)31 760 19 30 www.cdvi.se

**CDVI** UK [UK & IRELAND ] Phone: +44 (0)1628 531300 www.cdvi.co.uk

**CDVI** POLAND Phone: +48-12-659 23 44 www.cdvi.com.pl